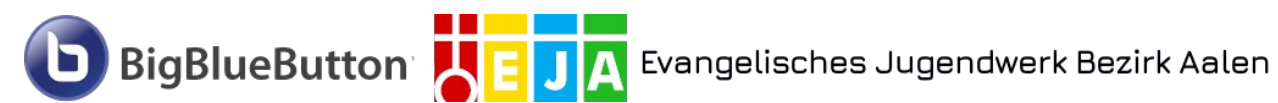

# **BigBlueButton / Greenlight Anleitung - Moderator:innen**

## **Inhaltsverzeichnis**

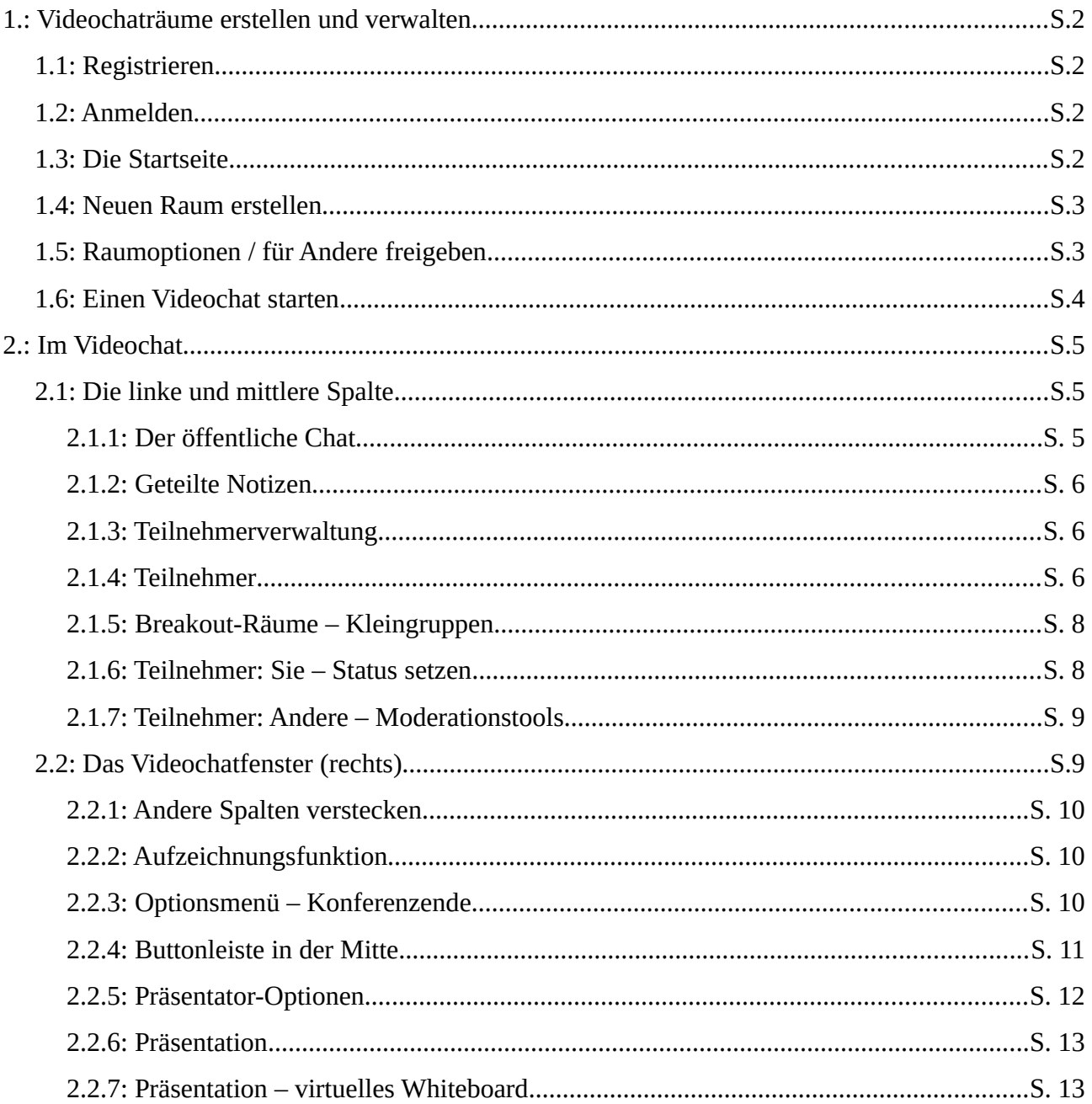

**BigBlueButton** 

# <span id="page-1-0"></span>**1.: Videochaträume erstellen und verwalten**

## <span id="page-1-3"></span>**1.1: Registrieren**

Sie haben automatisch vom System eine E-Mail bekommen mit dem Betreff "Einladung zur BigBlueButton-Teilnahme". Falls Sie die Mail nicht finden können, schauen Sie in Ihrem

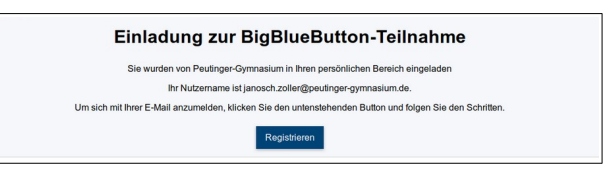

Spam-Ordner nach. Falls die Mail auch dort nicht ist oder irgendetwas bei der Registrierung sonst nicht funktioniert, bitte kurze Meldung an eja@eja-aalen.de. Per Klick auf den blau hinterlegten "Registrieren"-Link öffnet sich die Registrierungs-Seite im Webbrowser.

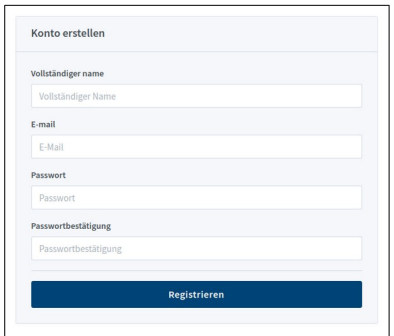

Auf der Registrierungs-Seite geben Sie bitte Ihren Namen und Ihre dienstliche E-Mail-Adresse ein, außerdem vergeben Sie sich ein persönliches Passwort. Danach drücken Sie auf "Registrieren".

Sie befinden sich danach in Ihrem persönlichen Bereich. Eine Abmeldung ist möglich, indem Sie oben rechts auf Ihren Namen klicken und "Abmelden" wählen. Melden Sie sich nun erstmal testweise ab.

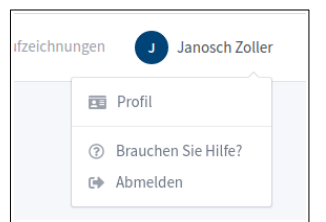

# <span id="page-1-2"></span>**1.2: Anmelden**

Öffnen Sie in Ihrem Webbrowser folgende URL: [https://bbb.eja-aalen.de](https://bbb.eja-aalen.de/)

Prüfen Sie, ob Sie oben rechts schon Ihren Namen sehen. Falls das der Fall ist, sind Sie bereits angemel diesem Fall drücken Sie einfach den Button !

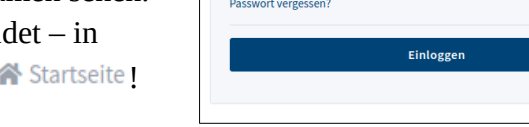

In the Konto einfoggen

@ janosch.zoller@peutinger-gymnasium.d

Falls Sie dort Ihren Namen nicht sehen, sehen Sie einen

blau umrahmten Button "Einloggen". Klicken Sie auf diesen Button und geben Sie im Formular

Ihre dienstliche E-Mail-Adresse und Ihr Passwort an. Drücken Sie dann auf "Einloggen".

# <span id="page-1-1"></span>**1.3: Die Startseite**

Nach dem Anmelden befindet man sich in seinem **Startraum**. Ein Raum ist ein Ort, in dem Videokonferenzen veranstaltet werden können, und in dem man Aufzeichnungen nachschauen kann – wenn es denn welche gibt.

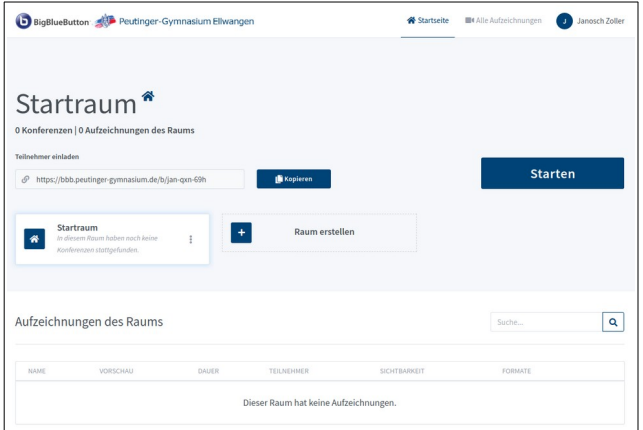

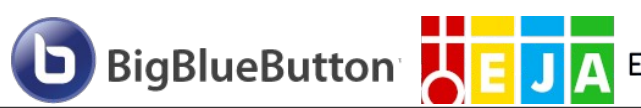

Jeder Raum besitzt einen eigenen **Link zum Teilnehmen**, Sie finden Ihn in der Mitte der linken Bildschirmhälfte, oberhalb der Raumliste. Das ist der Link, den Sie an SchülerInnen weitergeben können, die an einer Videokonferenz in diesem Raum teilnehmen sollen.

Mit einem Klick auf "Starten" beginnen Sie eine Videokonferenz in diesem Raum. Falls bereits eine Videokonferenz läuft, sehen Sie stattdessen die Beschriftung "Teilnehmen" - der Effekt ist der selbe. Es empfiehlt sich, in diesem "Startraum" keine Videokonferenzen mit Schülern zu **veranstalten** (weil man diesen im Gegensatz zu anderen Räumen nicht löschen kann). Stattdessen sollten Sie für Videokonferenzen mit Schülern weitere Räume erstellen – z.B. einen pro Klasse bzw. Kurs.

## <span id="page-2-1"></span>**1.4: Neuen Raum erstellen**

Auf der Startseite befindet sich mittig eine Schaltfläche "Raum erstellen". Betätigen Sie diese. Im nun erscheinenden Dialog können Sie die Einstellungen für den Raum anpassen.

Ganz oben vergeben Sie einen **Namen für den Raum**.

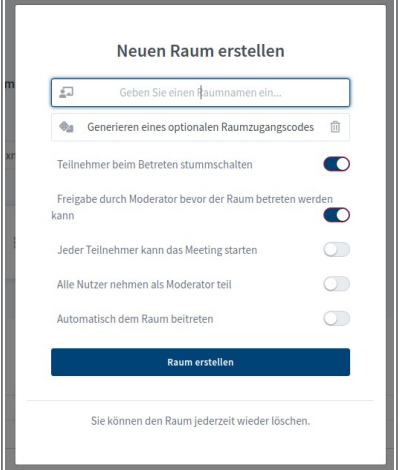

Einen **Raumzugangscode** (d.h. ein Passwort zum Betreten) könnten Sie mit der Schaltfläche darunter generieren lassen – dieser bietet aber keine zusätzliche Sicherheit, da der Link zum Raum eh geheim ist. Ich empfehle daher, das nicht zu tun. Einen bereits generierten Code kann man mit dem Mülleimer-Symbol rechts wieder löschen.

Darunter kann man verschiedene Dinge einstellen. Ich empfehle, dort die Einstellungen

"**Teilnehmer beim Betreten stummschalten**" und "**Freigabe durch Moderator bevor der Raum betreten werden kann**" zu aktivieren. Ersteres hilft insbesondere bei großen Kursen, Zweiteres sorgt dafür, dass Sie aussuchen können, welche Zuhörer dem Videochat beitreten dürfen – und welche nicht.

Nach einem Klick auf "Raum erstellen" befindet man sich direkt im neuen Raum. Der neue Raum erscheint auch in der Raumliste, mittig auf dem Startbildschirm. Mit einem Klick auf den entsprechenden Eintrag in der Raumliste wechselt man in diesen Raum. In welchem Raum man ist,

erkennt man am großen Raumnamen links oben.

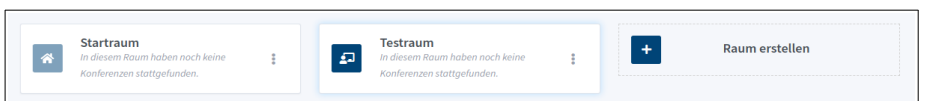

# <span id="page-2-0"></span>**1.5: Raumoptionen / für Andere freigeben**

Es besteht die Möglichkeit, Räume mit KollegInnen zu teilen – zum Beispiel, wenn eine Unterrichtsgruppe von zwei Lehrkräften unterrichtet wird, oder falls ReferendarInnen oder PraktikantInnen den Unterricht begleiten. Wenn ein Raum geteilt wird, steht er beiden (bzw. mehreren Lehrkräften zur Verfügung.

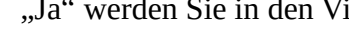

 $\sqrt{3}$ 

Dies ist ein persönlicher Echotest. Sprechen Sie ein paar Worte. Hören Sie sich selbst?

Evangelisches Jugendwerk Bezirk Aalen

Zum Einrichten dieser Raumfreigabe klickt man auf das <sup> $\pm$ </sup> - Symbol am ent-

sprechenden Raum in der mittigen Raumübersicht. Daraufhin klappt ein Kontextmenü (siehe Abbildung rechts) auf.

Dort kann man unter "Raumeinstellungen" die Einstellungen bearbeiten, die auch bei der Raumerstellung (siehe [1.4](#page-2-1) / S. [3\)](#page-2-1) einstellbar waren. Der Button "Löschen" entfernt den Raum nach Bestätigung restlos – damit wird sein Link ungültig und die Aufzeichnungen des Raums werden gelöscht.

Unter "Zugriff verwalten" ist die Freigabe für andere Lehrkräfte

möglich. Dazu suchen Sie die entsprechende Lehrkraft über das Eingabe-/Suchfeld "Nutzer auswählen". Die ausgewählte Lehrkraft, mit der der Raum geteilt werden soll, erscheint dann unterhalb von "Geteilt mit" (im Screenshot ist beispielsweise der Benutzer "Peutinger-Gymnasium" ausgewählt). Sie bestätigen Ihre Auswahl mit "Änderungen speichern". Daraufhin kann die zweite Lehrkraft genauso wie Sie auf den Raum zugreifen, auf die Aufzeichnungen des Raums zugreifen, und Videochats in diesem Raum starten. Die zweite Lehrkraft kann allerdings keine Raumeinstellungen verändern und den Raum auch nicht mit weiteren Benutzern teilen – das können nur Sie als Ersteller.

# <span id="page-3-0"></span>**1.6: Einen Videochat starten**

Zum Starten eines Videochats melden Sie sich bei der Benutzeroberfläche an (siehe [1.2](#page-1-2) / S. [2](#page-1-2)), wählen auf der Startseite einen Raum aus und starten mit dem großen, blau hinterlegten Button einen Videochat im Raum (siehe auc[h](#page-1-1) [1.3](#page-1-1) / S. [2\)](#page-1-1). Sie werden daraufhin automatisch in die Videokonferenz gebracht.

BigBlueButton wird Sie fragen, wie Sie beitreten wollen – nur zuhören, oder mit Mikrofon. In aller Regel werden Sie "Mit Mikrofon" wählen.

> Daraufhin startet ein "Echotest". Damit können Sie prüfen, dass Ihr Mikrofon funktioniert. Eventuell fragt Sie ihr Browser zunächst, ob Sie den Zugriff auf das Mikrofon zulassen wollen. Das bestätigen Sie. Im Echotest hören nur Sie sich selbst; BigBlueButton fragt Sie, ob das

tatsächlich der Fall ist. Bei "Nein" werden Sie durch weitere Einstellungsmöglichkeiten geführt, Bei "Ja" werden Sie in den Videochat verbunden.

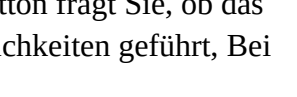

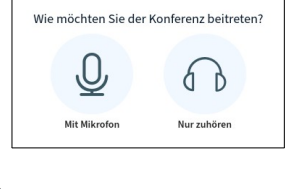

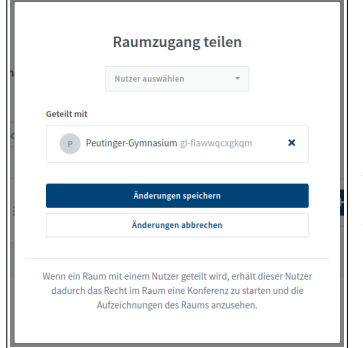

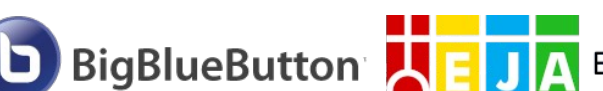

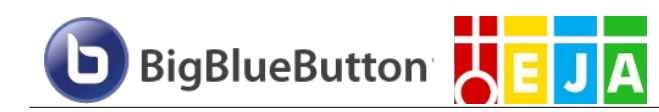

# <span id="page-4-2"></span>**2.: Im Videochat**

Das Fenster des Videochats ist in drei Spalten unterteilt:

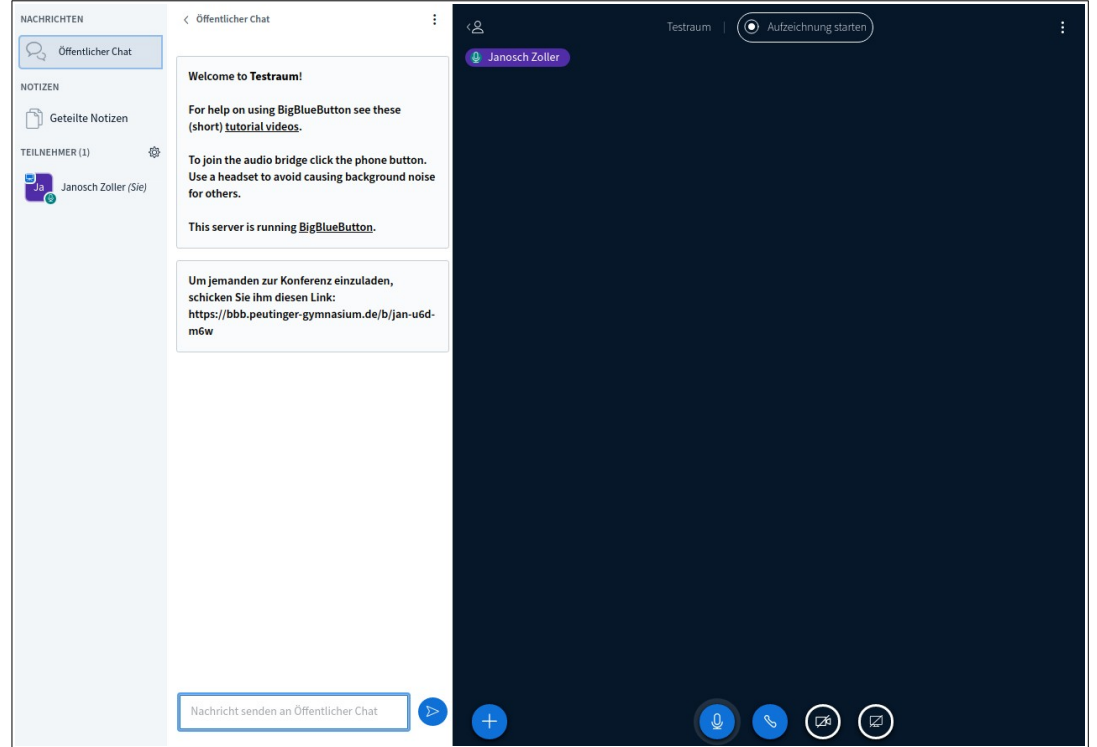

Ganz links eine Leiste mit verschiedenen Optionen und Übersichten. Rechts daneben eine optionale Spalte mit wechselndem Inhalt. Ganz rechts, in groß, das eigentliche Videochatfenster, das Sie und die Teilnehmer sehen.

## <span id="page-4-1"></span>**2.1: Die linke und mittlere Spalte**

Wenn Sie der Videokonferenz beitreten, sehen Sie die Situation wie im Screenshot oben. Standardmäßig ist links der "Öffentliche Chat" aktiviert.

#### <span id="page-4-0"></span>**2.1.1: Der öffentliche Chat**

Wird links der öffentliche Chat ausgewählt, erscheint in der mittleren Spalte ein Chatfenster. Dort können Sie Nachrichten an alle Teilnehmer des Videochats versenden. Gibt es neue Nachrichten im

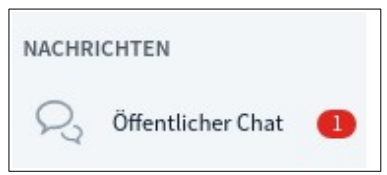

öffentlichen Chat, wird das bei all jenen, die den Chat aktuell nicht geöffnet haben, durch ein entsprechendes Icon in der linken Spalte angezeigt.

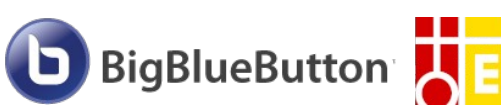

#### Evangelisches Jugendwerk Bezirk Aalen

#### <span id="page-5-2"></span>**2.1.2: Geteilte Notizen**

Wird links der Menüpunkt "Geteilte Notizen" angewählt, öffnet sich in der mittleren Spalte ein Texteditor (Etherpad). Dort können Sie und die Konferenzteilnehmer gleichzeitig gemeinsam schreiben. Alle bekommen alles angezeigt.

Schreibt ein Konferenzteilnehmer in diesem Bereich, wird das bei allen Teilnehmern, die den Texteditor aktuell nicht geöffnet haben, durch ein

entsprechendes Icon in der linken Spalte angezeigt.

Im Editor-Fenster sind die Buttons größtenteils selbsterklärlich. Der Inhalt des Dokuments kann nach dem Ende der gemeinsamen Arbeit über den  $\pm$ -

Button in eine Text- oder HTML-Datei exportiert und heruntergeladen werden.

## <span id="page-5-1"></span>**2.1.3: Teilnehmerverwaltung**

Diesen Menüpunkt sehen Sie nur, wenn Sie den Raum so eingestellt haben (siehe [1.4](#page-2-1) / S. [3](#page-2-1)), dass Teilnehmer durch einen Moderator bestätigt werden müssen, und ein Teilnehmer auf Bestätigung wartet.

Nach dem Start der Videokonferenz warten dort alle SchülerInnen auf Ihre Bestätigung und können erst teilnehmen, wenn Sie das genehmigt haben.

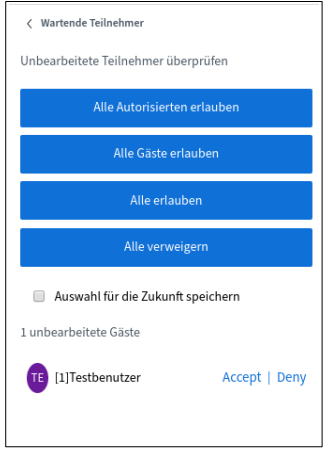

Klicken Sie auf "Wartende Teilnehmer", um die Liste der wartenden Teilnehmer in der mittleren Spalte anzuzeigen.

Dort können Sie unten in der Liste die Namen der Teilnehmer sehen, die auf Bestätigung warten. Sie können nun entweder einzelne Benutzer zulassen (Accept) oder ablehnen (Deny), oder, wenn Sie Alle wartenden Benutzer zulassen/ablehnen wollen, den entsprechenden blauen Button anwählen.

Zur Bezeichnung: Ihre Schüler, die über den öffentlichen Link dabei sind, gelten als "Gäste", während "Autorisierte" diejenigen sind, die ein Benutzerkonto besitzen (also Sie und Ihre Kollegen).

Über diesen Mechanismus können Sie sichergehen, dass nur bekannte Namen unter Ihren Teilnehmern sind. Es kann nach der Bestätigung einen kurzen Moment dauern, bis der Teilnehmer tatsächlich verbunden ist.

## <span id="page-5-0"></span>**2.1.4: Teilnehmer**

Dies ist die Liste aller Teilnehmer in der Videokonferenz. Sie können hier die Teilnehmer der Konferenz verwalten. In der Teilnehmerliste sehen Sie an den Teilnehmern verschiedene ganz kleine Icons. Die Icons sehen Sie

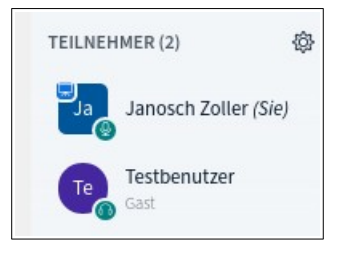

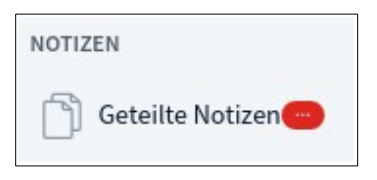

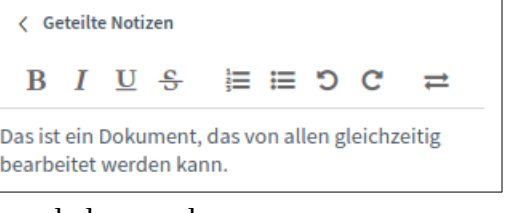

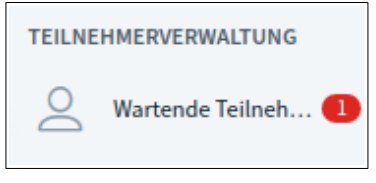

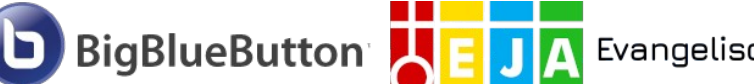

gegebenenfalls außerdem im Videochatfenster am Rand der Webcam-Anzeige. Die Bedeutung dieser Icons:

• **• Dieses Icon markiert den Präsentator** – also denjenigen der steuert, was in der Videokonferenz zu sehen ist.

Für den Präsentator gilt das Highlander-Prinzip: Es kann nur einen geben.

- Dieses Icon zeigt an, dass der Teilnehmer mit Mikrofon teilnimmt und sein Mikrofon aktuell eingeschaltet ist.
- Dieses Icon zeigt an, dass der Teilnehmer mit Mikrofon teilnimmt, sein Mikrofon aber aktuell stummgeschaltet ist.
- Dieses Icon zeigt an, dass der Teilnehmer selbst nicht reden kann und nur zuhört.
- **Dieses Icon (leerer weißer Kreis) zeigt an, dass der Teilnehmer zwar noch eingeloggt** ist, aber aktuell nicht mehr teilnimmt. Er hört also nicht mehr, was gesagt wird. Das ist auch die übliche Anzeige, wenn sich Teilnehmer in einem Breakout-Raum befinden (siehe unten).

Mit dem  $\otimes$ -Button können Sie Einstellungen für alle Teilnehmer vornehmen (siehe rechts). Sie können dort:

- Alle Statusicons (später mehr dazu) zurücksetzen
- Alle Teilnehmer stummschalten
- Alle Teilnehmer außer dem Präsentator (das sind Sie) stummschalten
- Teilnehmernamen speichern (nützlich als Anwesenheitsliste es erfolgt der Download einer txt-Datei mit allen anwesenden Namen)
- Teilnehmerrechte einschränken: Hier öffnet sich eine Einstellungsseite, in der Sie einstellen können, was Teilnehmer in Ihrem Videochat dürfen sollen, und was nicht – von der Freigabe der eigenen Webcam über das Sehen anderer Webcams bis zum Verschicken privater Chatnachrichten. Wenn Sie einzelne Rechte einschränken, sehen Sie bei allen davon betroffenen Benutzern einen Hinweis <sup>8Gespert</sup>. Sie können die erteilten Sperren auch für einzelne Benutzer wieder aufheben, indem Sie den Benutzer anklicken und "freigeben" anwählen. So kann man zum Beispiel regeln, wer sprechen darf und wer nicht.
- Breakout-Räume erstellen (gleich mehr dazu)
- Untertitel schreiben (es öffnet sich ein Etherpad, Untertitel können eingeblendet werden das wollen Sie aber sicher nicht nutzen!)

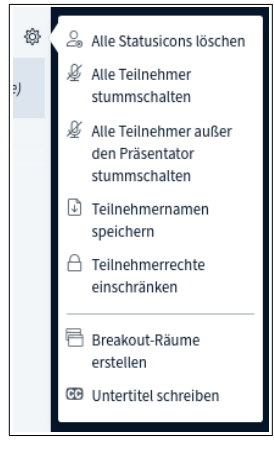

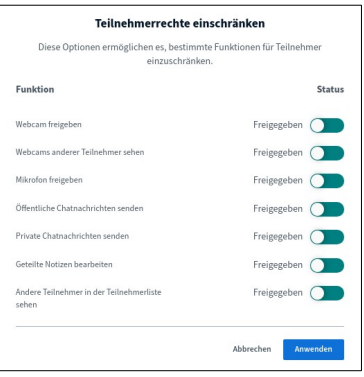

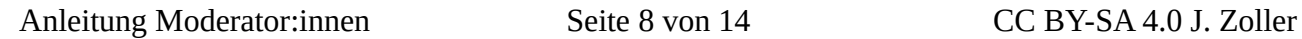

Testbenutzer Gast

BREAKOUT-RÄUME

Verbleibende Breakout-Raum Zeit: 00:48

<span id="page-7-1"></span>**2.1.5: Breakout-Räume – Kleingruppen**

Sie können während einer Videokonferenz eine Art "Kleingruppenphase" unternehmen. Dazu teilen Sie die Gruppe der Teilnehmer in sogenannte Breakout-Räume auf. Um Breakout-Räume zu

erstellen, verwenden Sie die entsprechende Option im Teilnehmer-  $\otimes$ -Menü. Sie werden dann auf die Einstellungsseite für Breakout-Räume weitergeleitet.

Sie stellen die Anzahl der Räume (d.h. die Anzahl der Kleingruppen) ein, sowie die Dauer der Kleingruppenphase. Nach Ende dieser Dauer werden alle automatisch wieder ins Plenum gebracht.

Sie können Teilnehmer entweder via Drag & Drop von Hand auf Räume verteilen; Sie können die Teilnehmer zufällig verteilen lassen, oder den Teilnehmern erlauben, sich selbst einen Breakout-Raum auszusuchen.

Nach Wählen der gewünschten Einstellungen drücken Sie oben auf "Erstellen".

Daraufhin werden die Teilnehmer automatisch

aufgefordert, dem ihnen zugewiesenen Breakout-Raum

beizutreten. Der Breakout-Raum ist eine eigenständige Videokonferenz, bei der die verbliebene Zeit oben angezeigt wird. Läuft die Zeit ab, werden alle Teilnehmer automatisch aus dem Breakout-Raum geworfen und nehmen wieder am ursprünglichen Videochat teil.

Während der Breakout-Zeit verbleiben Sie als Lehrkraft zunächst im ursprünglichen Videochat (außer, Sie ordnen sich manuell mit zu).

< Breakout-Räume **Raum 1 (1) Raum 2 (0)** Raum bei **Dauer 11:43** 

In der linken Spalte erscheint eine Schaltfläche "Breakout-Räume". Mit Klick

darauf können Sie in der mittleren Spalte eine Übersicht über die Breakout-Räume öffnen und nach Belieben einem bestimmten Breakout-Raum beitreten. Sie können dort auch jederzeit alle Breakout-Räume vorzeitig beenden.

Außerdem können Sie beobachten, wie sich die Teilnehmerliste im ursprünglichen Raum verändert: Alle Teilnehmer, die in Breakout-Räumen

sind, werden mit der Nummer ihres Breakout-Raums dargestellt und haben das kleine, weiße Icon für Teilnehmer, die noch eingeloggt sind, aktuell aber in diesem Raum nicht zuhören.

#### <span id="page-7-0"></span>**2.1.6: Teilnehmer: Sie – Status setzen**

In der Teilnehmerliste tauchen auch Sie selbst auf. Klicken Sie auf Ihren Namen in der Teilnehmerliste, erscheint ein Menü. Dort können Sie (wie bei jedem Teilnehmer) eine Stummschaltung

aufheben, Sie können aber auch eine spezielle Option nutzen und einen "Status setzen".

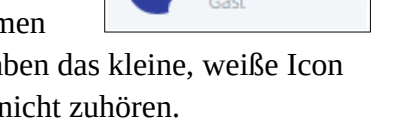

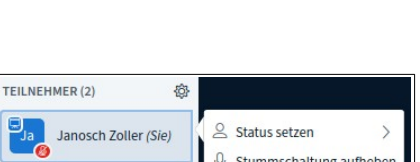

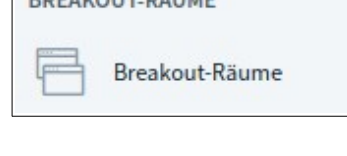

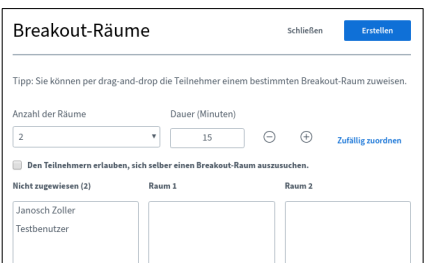

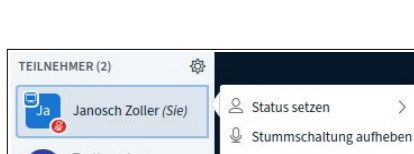

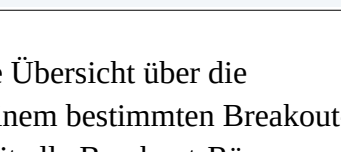

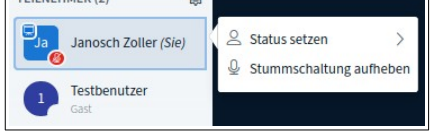

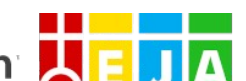

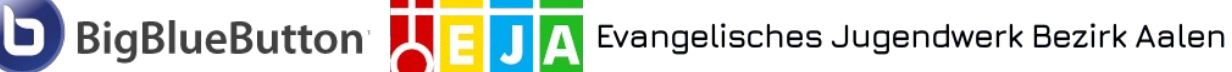

# **A** Evangelisches Jugendwerk Bezirk Aalen

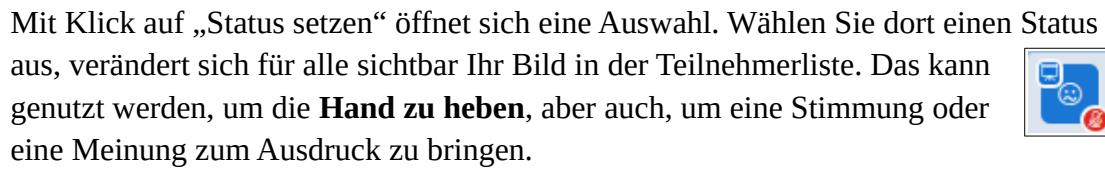

Die Möglichkeit, einen Status zu setzen, hat jeder Teilnehmer. Sie können Ihren aktuellen Status mit einem weiteren Klick auf Ihren Namen auch wieder "zurücksetzen". Sie als Moderator können außerdem im Teilnehmer-  $\otimes$ -Menü alle Statusicons löschen.

## <span id="page-8-1"></span>**2.1.7: Teilnehmer: Andere – Moderationstools**

Klicken Sie in der Teilnehmerliste auf einen anderen als auf Ihren Namen, so haben Sie als Moderator dort verschiedene Möglichkeiten.

**BigBlueButton** 

- Sie können mit dem Teilnehmer einen "Privaten Chat starten". Dieser private Chat erscheint nach Versenden der ersten Nachricht auch oben unter "Nachrichten", so dass Sie darauf einfach erneut zugreifen können.
- Sie können den Teilnehmer "Zum Präsentator machen". Damit kann dieser Teilnehmer die Videokonferenz steuern, eine Präsentation oder seinen Bildschirm zeigen. Nützlich, wenn SchülerInnen Ergebnisse präsentieren sollen. Die Präsentator-Rechte können jederzeit wieder zurückgenommen werden, indem man sich erneut selbst zum Präsentator macht (mit Klick auf sich selbst in der Teilnehmerliste und "Zum Präsentator werden").
- Sie können den Teilnehmer "**Zum Moderator machen"**. Dadurch bekommt der Teilnehmer Zugriff auf alle Einstellungsmöglichkeiten. **Dies funktioniert nicht mit Gästen, die über den öffentlichen Link beigetreten sind** - also auch nicht mit Schülern. Sie erkennen den Unterschied zwischen Moderatoren und normalen Teilnehmern am Benutzerbild: Das Benutzerbild normaler Teilnehmer ist kreisförmig zugeschnitten, das von Moderatoren ein abgerundetes Quadrat. KollegInnen, für die Sie den Raum freigegeben haben, nehmen automatisch als Moderator teil.
- Sie können den "Teilnehmer entfernen". Der Teilnehmer kann danach versuchen, erneut beizutreten, muss dann aber (wenn der Raum so eingestellt ist) erneut durch einen Moderator freigeschaltet werden.

# <span id="page-8-0"></span>**2.2: Das Videochatfenster (rechts)**

Das Videochatfenster ist die Fläche, auf der alle Anzeigen der Videokonferenz zu sehen sind: aktivierte Webcams von Teilnehmern, geteilter Bildschirm, eine Präsentation, ein geteiltes Video.

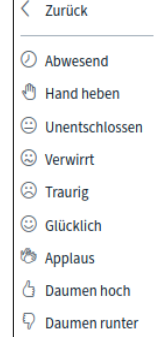

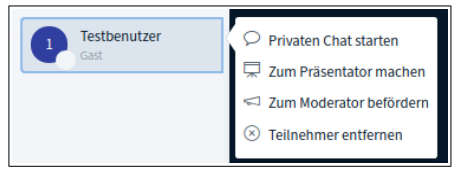

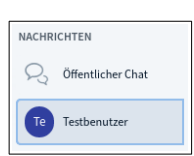

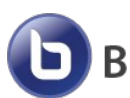

**BigBlueButton** 

#### <span id="page-9-2"></span>**2.2.1: Andere Spalten verstecken**

Mit dieser Schaltfläche oben links im Videochatfenster können Sie die linke und mittlere Spalte ausblenden, um mehr Platz für den Videochat zu haben. Tut sich etwas im linken Bereich, den Sie dann nicht mehr sehen, erscheint ein entsprechendes rotes Icon. Ein erneuter Klick auf die Schaltfläche sorgt dafür, dass die anderen Spalten wieder sichtbar werden.

## <span id="page-9-1"></span>**2.2.2: Aufzeichnungsfunktion**

**Achtung. Schützen Sie die Privatsphäre Ihrer Teilnehmer. Fertigen Sie Aufzeichnungen nur von sich selbst bzw. Ihrer Präsentation an.**

**Vermeiden Sie es, Stimme oder Bild einer Person aufzuzeichnen, die dem vorher nicht rechtlich wirksam zugestimmt hat. Stellen Sie also sicher, dass niemand unvorhergesehener Weise zu sehen oder zu hören ist!**

Sie können einen Videochat auch aufzeichnen. Dazu benutzen Sie die entsprechende Schaltfläche oben in der Mitte des Videochatfensters, direkt neben dem Namen des Chatraums. Nach einer Bestätigungsabfrage läuft die Aufzeichnung der Konferenz. Sie können die Aufzeichnung jederzeit pausieren, indem Sie die Schaltfläche erneut betätigen, und entsprechend wieder fortsetzen. Während die Aufnahme läuft, wird den Teilnehmern dies angezeigt. **Aufnahmen können nur Sie als Moderator veranlassen.** Die Aufnahme endet in dem Moment, indem Sie die Konferenz beenden.

Nach Beendigung der Konferenz finden Sie sich wieder auf Ihrer üblichen Startseite bzw. der Seite des Raums wieder. Unter "Aufzeichnungen des Raums" finden Sie alle Aufzeichnungen, die in diesem Raum gemacht wurden (alternativ, für alle Räume: Button oben rechts: <sup>14 Alle Aufzeichnungen</sup>).

#### **Beachten Sie: Da die Aufnahme erst im Hintergrund gerendert wird, dauert es einige Zeit nach dem Ende der Konferenz, bis die Aufzeichnung in der Liste auftaucht!**

Sie können der Aufzeichnung dann einen Namen geben. Solange unter Sichtbarkeit "Nicht gelistet" ausgewählt ist, ist die Aufzeichnung nur für Sie sichtbar, nicht für Gäste. Stellen Sie auf "öffentlich" um, wenn Sie wollen, dass jemand, der den Link des Raums bekommt, diese Aufzeichnungen dort ansehen kann.

Sowohl für öffentliche als auch für nicht gelistete Aufzeichnungen können Sie im<sup>#</sup>-Menü einen Link zur Aufzeichnung per e-Mail versenden bzw. die Aufzeichnung löschen.

## <span id="page-9-0"></span>**2.2.3: Optionsmenü – Konferenzende**

 $\frac{1}{1}$ -Button oben rechts öffnet sich eine Liste von Optionen.

 $\odot$  Aufzeichnung starten

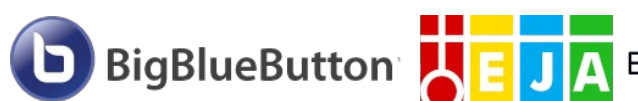

Sie können dort den Vollbild-Modus aktivieren und deaktivieren, eine Versionsinfo, die offizielle englischsprachige Hilfe und eine Liste der Tastaturkürzel öffnen. Außerdem können Sie persönliche Einstellungen öffnen, in denen Sie festlegen können, wann Sie Audio-Warntöne bekommen wollen (standardmäßig sind alle deaktiviert), oder, ob Sie zur Einsparung von Datenvolumen am Mobilgerät die Bildschirmfreigaben und Webcams nicht anzeigen wollen.

Mit Klick auf **"Konferenz beenden"** schließen Sie die Konferenz. Dadurch wird die Konferenz für alle Teilnehmer beendet und eventuell laufende Aufnahmen werden gestoppt. Eine erneute Teilnahme ist erst wieder möglich, wenn die Konferenz neu gestartet wurde.

Mit Klick auf **"Ausloggen"** verlassen Sie die Konferenz, ohne sie zu beenden. Die Konferenz läuft damit für die zugeschalteten Teilnehmer

weiter, und auch Sie können zu einem späteren Zeitpunkt erneut teilnehmen.

## <span id="page-10-0"></span>**2.2.4: Buttonleiste in der Mitte**

Mit der Leiste mit den blauen Buttons unten mittig steuern Sie, was von Ihnen zu sehen und zu hören ist.

- **•** / **@** Dieser Button schaltet Ihr **Mikrofon** an und aus. Ist der Button blau hinterlegt, sind Sie zu hören. Ist er dunkelblau hinterlegt und weiß umrandet, sind Sie nicht zu hören. Betätigen Sie den Button, um Ihr Mikrofon an oder auszuschalten.
- / bzw. / Dieser Button schaltet Ihren **Audio-Zugang** an oder aus. Ist Ihr Audio-Zugang an, hören Sie, was im Videochat gesprochen bzw. wiedergegeben wird. Ist Ihr Audio-Zugang aus, sind Sie weiterhin im Videochatraum, hören aber nichts mehr.
- **•** /  $\bigcirc$  / **Dieser Button schaltet Ihre Webcam** an oder aus. Sie müssen im daraufhin auftauchenden Dialog Ihre Webcam auswählen und gegebenenfalls im Browser bestätigen, dass auf Ihre Webcam zugegriffen werden darf. Standardmäßig werden alle angeschalteten Webcams gleich groß nebeneinander angezeigt. Die Teilnehmer können allerdings mit dem **8. Button am oberen rechten Rand des Webcambilds einen einzelnen Teilnehmer zum** Vollbild machen.
- **E** / **E** Dieser Button wird **nur für den Präsentator** angeboten. Damit kann man eine **Bildschirmfreigabe** veranlassen bzw. wieder beenden. Im auftauchenden Dialog des Browsers muss ein Fenster, Programm oder Browser-Tab ausgewählt werden, welches dann im Videochat übertragen werden soll. Auch hier besteht die Möglichkeit für die Teilnehmer, das neben den Webcams angezeigte Bildschirmübertragungsfenster via  $\mathbb{E}$  auf Vollbild zu vergrößern.

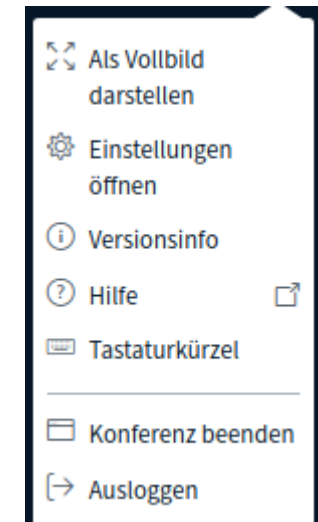

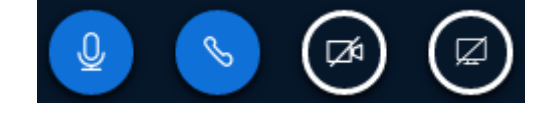

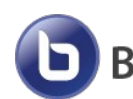

#### <span id="page-11-0"></span>**2.2.5: Präsentator-Optionen**

Ausschließlich für den Präsentator wird unten links in der Videochat-Spalte ein weiterer Button angezeigt, mit dem verschiedene Dinge über die Videokonferenz präsentiert werden können. (Wenn Sie nicht Präsentator, aber Moderator sind, wird der Button auch angezeigt, dann aber nur mit der Möglichkeit, zum Präsentator zu werden!)

 $\equiv$  Umfrage starten Präsentation hochladen Externes Video teilen

Es ist dort möglich:

• Ein **externes Video** anhand einer URL zu zeigen (unterstützt werden die Plattformen Youtube, Vimeo, Instructure Media, Twitch und DailyMotion). Das Video wird nach Eingabe der URL bei allen Konferenzteilnehmern abgespielt. Das Video kann im selben

Menü durch "Teilen von externem Video beenden" wieder ausgeblendet werden.

• Eine **Präsentation hochzuladen**. Unterstützt werden Office-Dateien und bevorzugt PDF. Es erscheint ein eigener Dialog, in dem entsprechende Dateien hochgeladen werden können. Nach Auswahl einer Datei können Sie mittels des  $\boxtimes$ -Buttons rechts noch zusätzlich festlegen, ob die Datei von den Teilnehmern auch heruntergeladen werden darf. Wenn bereits

mehrere Präsentationen hochgeladen sind, müssen Sie mittels des runden Buttons rechts (Häkchen) auswählen, welche Präsentation angezeigt werden soll. **Achtung: Die Verarbeitung der Präsentation kann kurz dauern.** Mehr zu Präsentationen unten im eigenen Kapitel. Zum Entfernen der Präsentation aus dem Videochat muss sie im Dialog zum Hochladen mittels Mülleimer-Button gelöscht werden.

• Eine **Umfrage starten**. **Dies funktioniert nur, wenn gerade eine Präsentation stattfindet.** Tipp: Falls die Fragen ausschließlich mündlich gestellt werden sollen, ist es auch möglich, eine einseitige weiße PDF-Datei als Präsentation hochzuladen. Hier öffnet sich in der mittleren Spalte ein Auswahldialog, welche Optionen für die Umfrage als Antwort gewählt werden können. Haben Sie dort gewählt, sehen Sie live die Ergebnisse, während den Teilnehmern ein Dialog zur Auswahl angezeigt wird. Sie sehen personalisiert, wer wie abgestimmt hat, und von wem noch Stimmen fehlen. Mit Klick auf "Umfrageergebnisse veröffentlichen" blenden Sie die Ergebnisse **anonym** in der Präsentation ein.

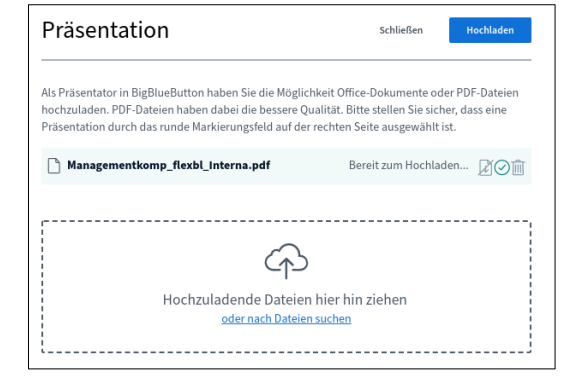

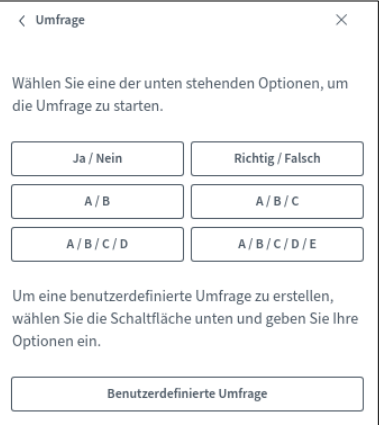

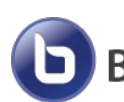

#### <span id="page-12-1"></span>**2.2.6: Präsentation**

Tipp: Wenn Sie gar keine Präsentation zeigen wollen, sondern einfach nur eine Whiteboard-Fläche benötigen, laden Sie einfach ein PDF mit leeren weißen Seiten hoch – am Besten in einem geeigneten Querformat. Informationen zur Verwendung als Whiteboard finden Sie im nächsten Kapitel.

Wenn Sie über den Präsentator-Knopf eine Präsentation hochgeladen haben, sehen Sie die Präsentation im Videochat-Fenster.

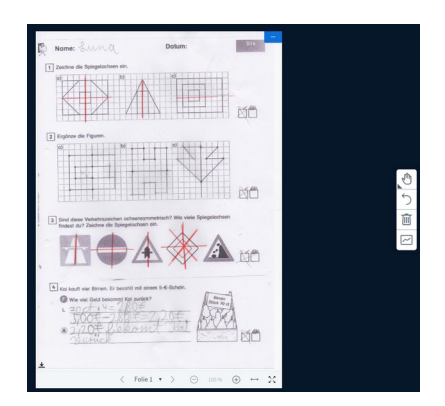

Mit dem **FR**-Knopf oben rechts können Sie die Präsentation verbergen, mit dem danach unten

rechts erscheinenden **-**Symbol zeigen Sie sie wieder an.

Wenn Sie zuvor den Download erlaubt haben, erscheint bei allen Teilnehmern links unten eine entsprechende Schaltfläche  $\perp$  zum Download der ursprünglichen Präsentation. Falls Sie wünschen, dass das gemacht wird, sollten Sie extra

auf die Möglichkeit hinweisen, da die Schaltfläche ein wenig untergeht.

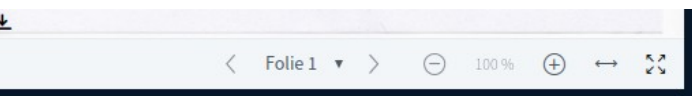

Mit der Leiste unterhalb der Präsentation, die nur Sie sehen, können Sie die Präsentation steuern.

Mit den Schaltflächen  $\langle$  Folie 1  $\rightarrow$  steuern Sie, welche Präsentationsfolie aktuell sichtbar ist.

Mit den Schaltflächen  $\Theta$  100 %  $\Theta$  kontrollieren Sie den Zoom bei allen Teilnehmern; sie können den sichtbaren Ausschnitt der Präsentation mit der Maus verschieben.

Der Button  $\leftrightarrow$  ermöglicht eine Umstellung zwischen den beiden Modi "an Seite anpassen" und "an Breite anpassen" bei allen Teilnehmern. Wählen Sie, was für Ihr Dokument am besten ist.

Der Vollbild-Button ganz rechts stellt die Präsentation auf Vollbild ein (allerdings nur bei Ihnen, nicht bei den Teilnehmern).

#### <span id="page-12-0"></span>**2.2.7: Präsentation – virtuelles Whiteboard**

Rechts von der Präsentation findet sich beim Präsentator eine Leiste mit Werkzeugen.

Mit dem obersten Button können verschiedene **Werkzeuge** ausgewählt werden, um die Präsentation zu kommentieren:

- "Verschieben"
- "Stift"
- "Rechteck" / "Dreieck" / "Ellipse" / "Linie" und: Text

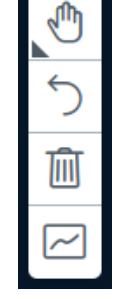

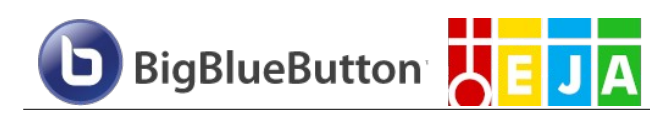

Die Werkzeuge bieten noch zusätzliche Konfigurationsoptionen wie Farbe oder Strichdicke. Mit diesen Werkzeugen können Sie die Präsentation bearbeiten **wie ein Whiteboard**.

Der zweite Button von oben macht Anmerkungen **rückgängig**. Der dritte Button **löscht** alle Anmerkungen von der Folie (auch Umfrageergebnisse).

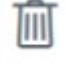

Mit dem untersten Button starten Sie den sogenannten **Mehrbenutzermodus**. Wenn Sie diesen Modus aktivieren, werden die Werkzeuge zur Bearbeitung der aktuellen Folie auch allen Teilnehmern angezeigt – Sie können also Ihr interaktives Whiteboard dann gemeinsam mit Ihren Teilnehmern nutzen!

Grundsätzlich gilt: Alle Teilnehmer können im Mehrbenutzermodus nur die Anmerkungen löschen, die sie selbst gemacht haben. Schaltet der Präsentator den Mehrbenutzermodus wieder aus, kann er auch die Anmerkungen der Teilnehmer löschen.

Von allen Teilnehmern, die die Präsentation bearbeiten dürfen (d.h. der Präsentator, oder alle im Mehrbenutzermodus) wird die aktuelle Mausposition allen anderen Teilnehmern mitgeteilt. Man kann also auch unproblematisch Dinge zeigen, wie mit einem Laserpointer.